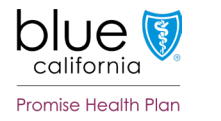

**Member letters feature available on [Enhanced Care Management](https://www.blueshieldca.com/bsca/bsc/wcm/connect/provider/provider_content_en/guidelines_resources/patient_care_resources/enhanced-care-management) (ECM) and [Community Supports](https://www.blueshieldca.com/bsca/bsc/wcm/connect/provider/provider_content_en/Guidelines_resources/patient_care_resources/community-supports) (CS) contracted provider portal**

**Providers will be able to send four different types of letters from co-branded and county-specific templates to individual members.**

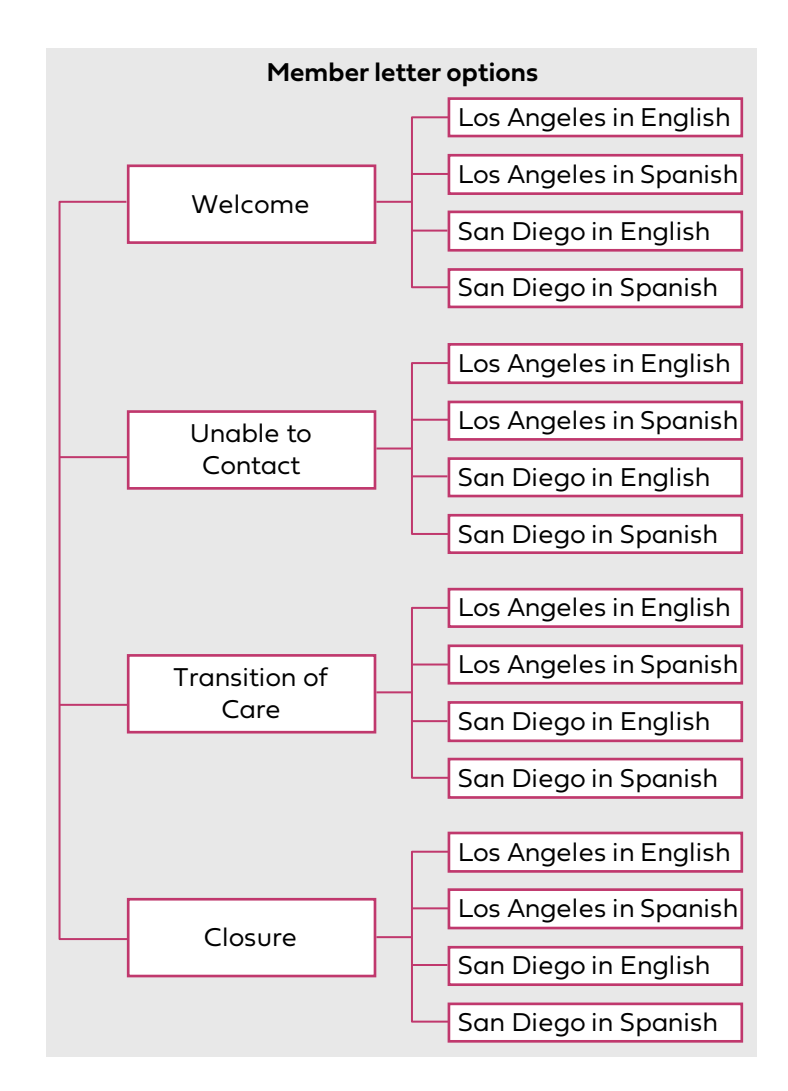

## **Member letter options Navigation to autogenerate Welcome and Closure letters**

- 1. Access ECM/CS Contract provider log-in portal on Provider Connection
- 2. Enter member's name into the search bar and click Search
- 3. Click the member's name under Account Name
- 4. Click the *Create Contact log* (encounter) tab to enroll the member to autogenerate the Welcome letter and to autogenerate the Closure letter
- 5. Complete the encounter dropdown fields in the usual manner then click Submit
- 6. You will now see the letter's correspondence number link listed under the Correspondences tab and you may download the letter if desired

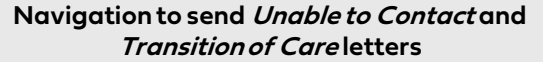

(and if welcome & closure letters don't autogenerate)

Click the *Case #* under the *Cases* tab

2. Click the Correspondences tab

3. Click Send to Member

4. Verify or edit the member's address and language

5. If desired, select from the listed provider(s) to fax them a copy of the member's letter

6. Click Next

7. Click one of the letter options (<sup>L</sup> stands for English and <sup>S</sup> for Spanish)

8. Click Next

9. A preview of the letter appears

10. Click Next

11. Click *Submit* if the letter is correct and includes the multiple language disclosures (or No, Cancel it if not)

12. You will now see the letter's correspondence number link listed under the Correspondences tab and you may download the letter if desired